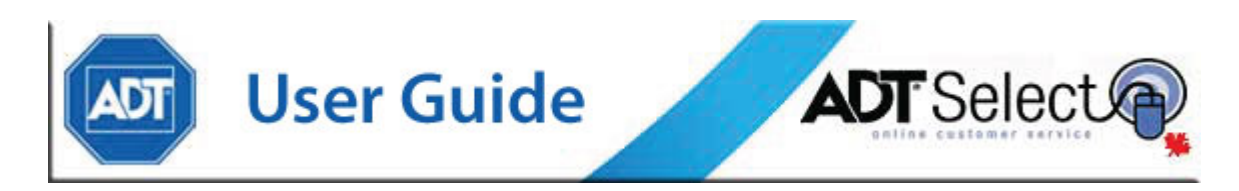

# **ADT Select Reporting Guide**

ADT Select is a service which empowers our clients by offering the ability to generate reports on demand or on schedule.

From the [ADT Select landing page,](https://www.adtselect.ca/) click on Login to access the ADT Select web portal. First time users will need to agree to a legal terms & conditions document prior to proceeding to the login page.

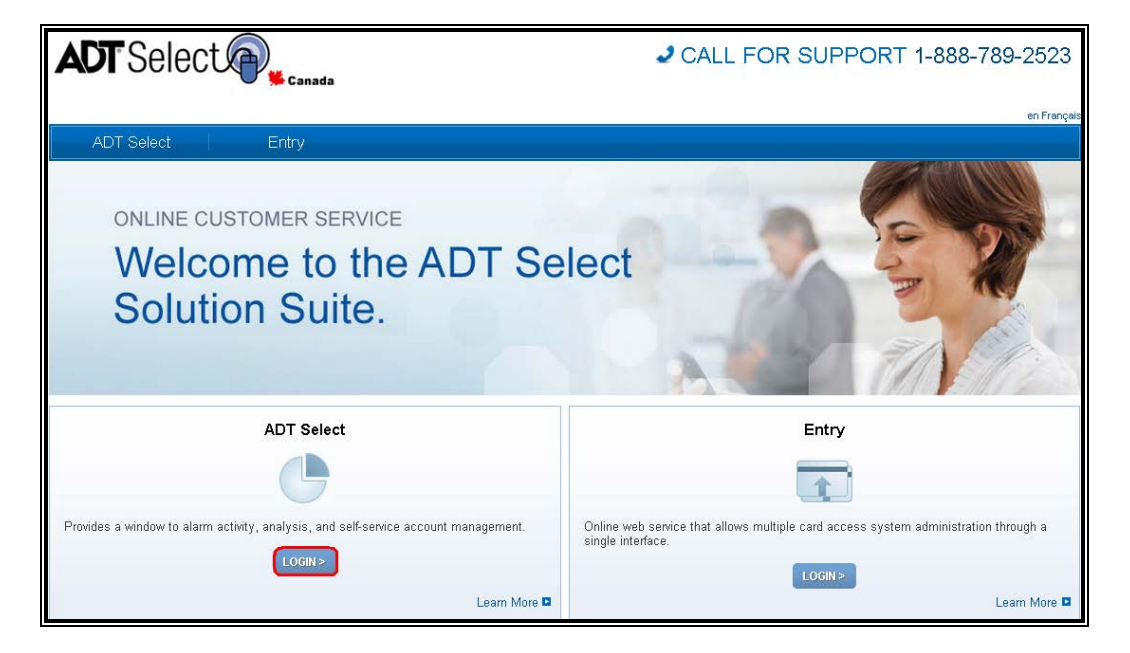

From the login page, enter your User Name and Password. Users will be unable to log in unless they have checked the "terms and conditions" box before clicking on Sign In.

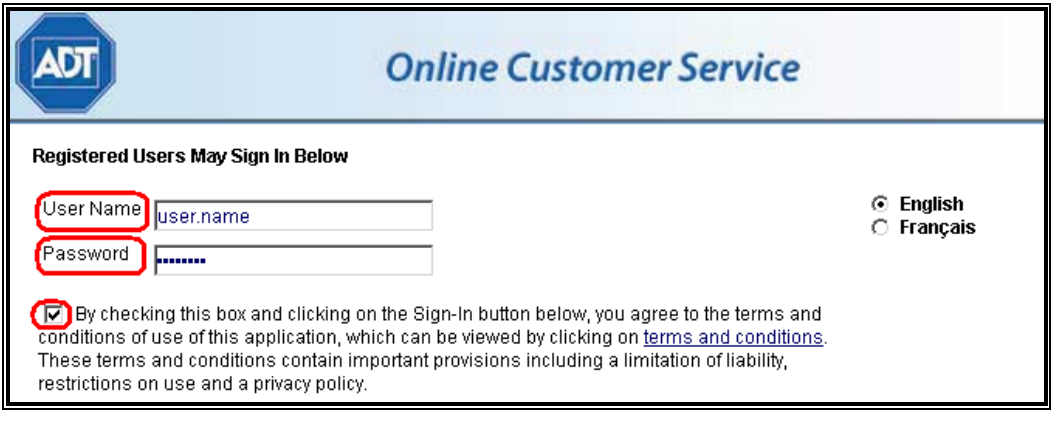

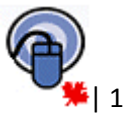

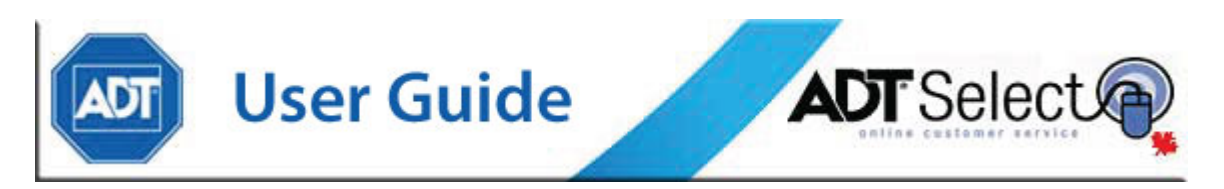

Once logged in, click on « Reports », which is the  $3^{rd}$  option from the left.

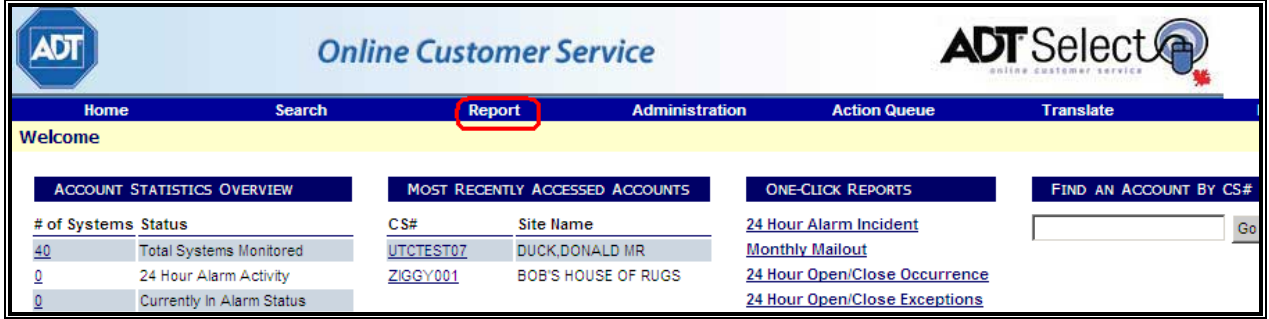

This will display the Report Selection Menu

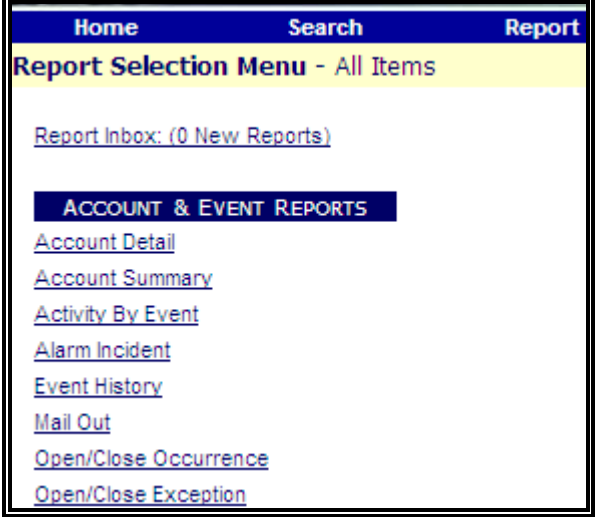

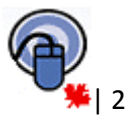

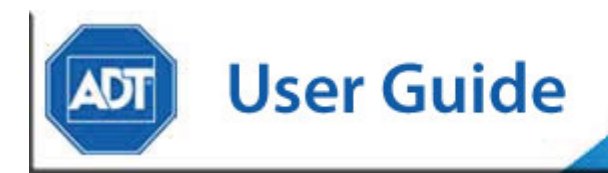

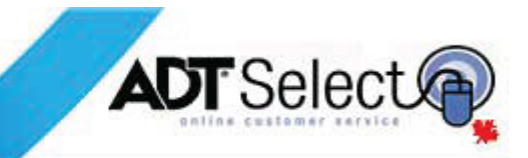

# **Reports**

The report area allows users to view, email, or print any of the information associated with the account(s) linked to their user profile. Specific detail on what the different field names mean and their descriptions can be found in the glossary at the end of this manual. Generally, there are some features that are consistent amongst the different account and event reports.

When using restriction/sort options, it is important to be aware that each new parameter will limit the results returned by the report. When utilizing these restriction/sort options, the web report requested will only display results for systems which meet **all** of the sorting requirements. When using any of the available reports, users may either narrow the field of search or leave all fields blank to default to 'First' through 'Last'. To query for a specific account or range of accounts, uncheck the box next to the field to enter information in.

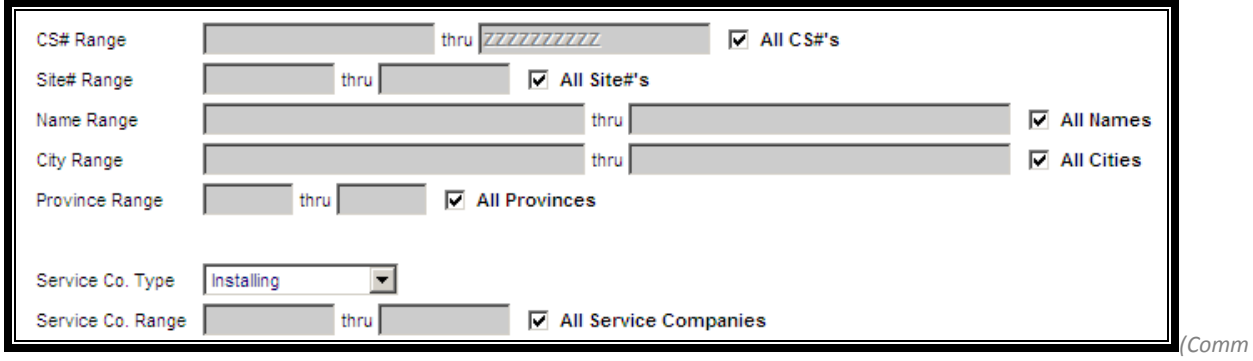

*only used restriction/sort fields available for many of the reports)*

Users should enter all their search criteria, and click on the  $\Box$  Request Report  $\Box$  button. They will automatically be taken to the report inbox to wait for their report to become available.

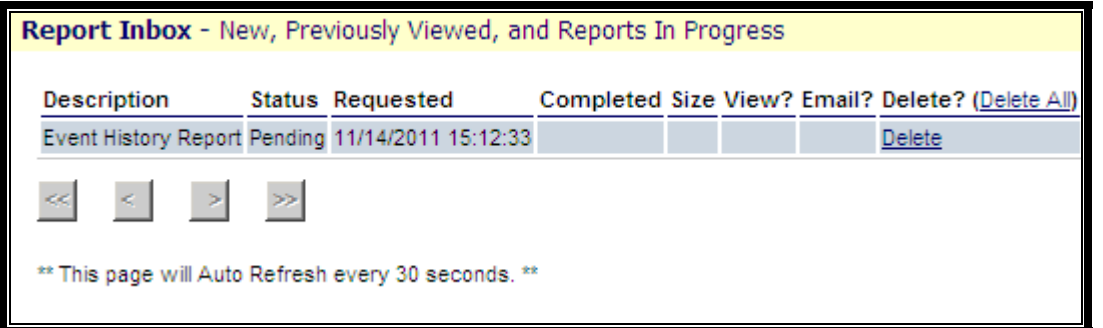

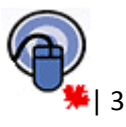

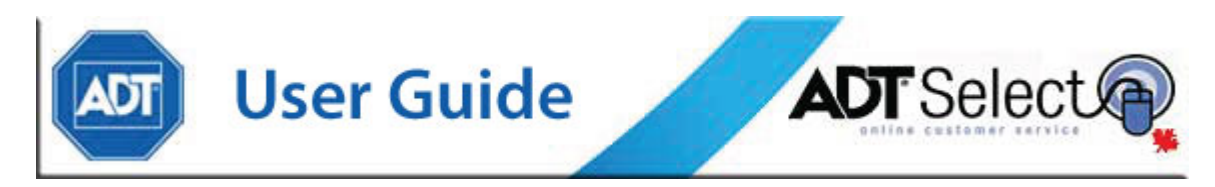

Once a report has '**Completed**', users will be presented with the options to: '**View**', '**Email**' and/or '**Delete**'. Clicking on '**View**' allows users to open the report through their web browser to review its contents.

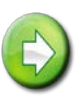

**Note:** Viewing reports from the website requires the user to have an active copy of a PDF viewing software (Adobe, etc) installed on their local PC

Clicking on '**Email**' directs users to a page where they may email the report (as an attachment) to their registered email address(es). This page also provides the option to CC additional email recipients. Clicking on '**Delete**' removes the report from the user's *Report Inbox*. There is also a '**Delete All**' option available to delete all active reports in the users *Report Inbox* located at the end of the title line, directly besides '**Delete**'.

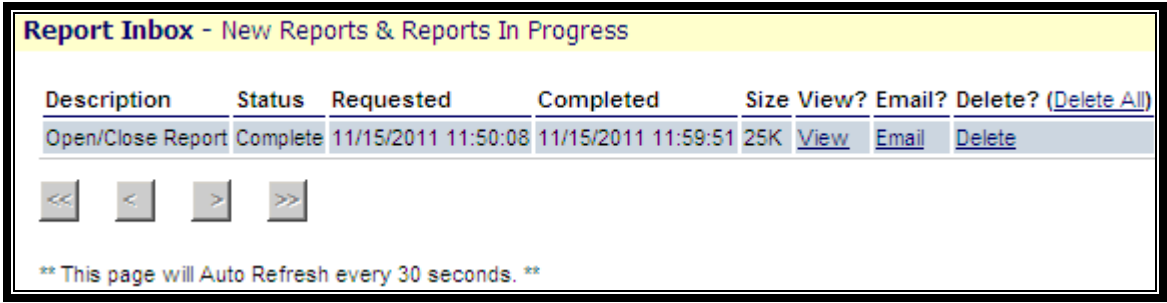

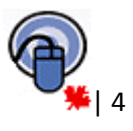

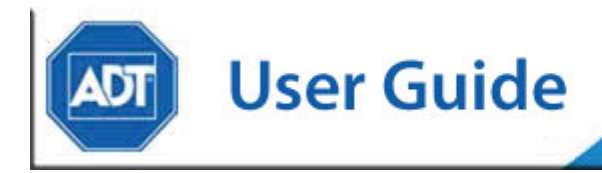

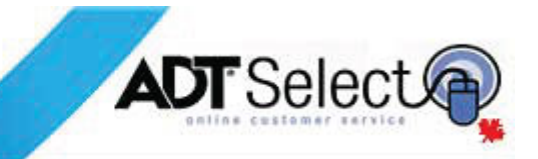

# **Account & Event Reports**

### Account Detail Report

The Account Detail Report provides users with full account information for the specified site(s). This will include service location information, contact persons, passcodes, zoning, the business operating schedule as well as special and dispatch instructions. To create the report, users should enter either the specific service company number or a range of service company numbers between 0 and 999999999. If a user is unsure of the service company number, the field should be left as the default to prevent exclusion. Users should also specify an account using the range of Central Station numbers (CS #). The option to '*Include System Default Zones*' should be left at 'No' unless otherwise advised.

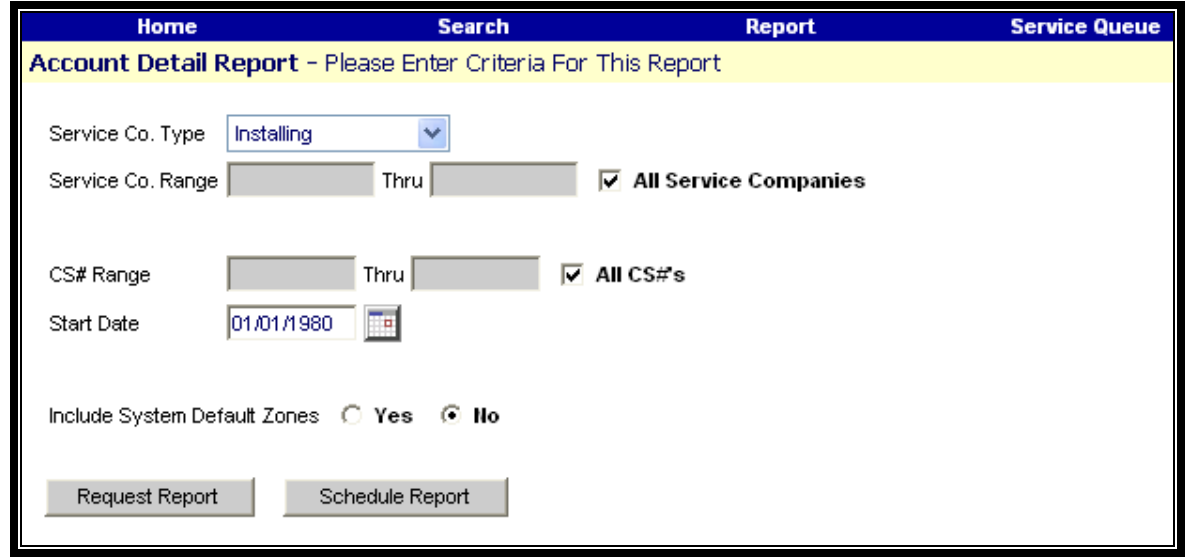

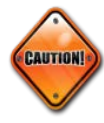

**Note:** It is strongly recommended this report be run against a single system (CS#), as it is a large report and may lock up if running for too large an account base.

Please see *[Appendix 1](#page-19-0)* for an example of the Account Detail Report.

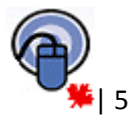

**User Guide** 

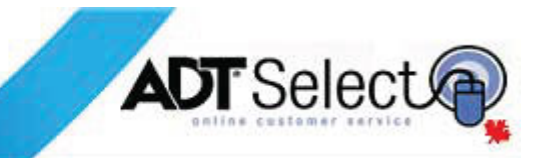

### Account Summary Report

The Account Summary report provides users with a single line synopsis of the account information that is being requested. It displays general information about the accounts, such as CS#, Name, Address, and Phone Numbers. Entering a range of CS #'s or Site #'s, selecting the Service Company Type, the range of desired Service Companies, or any of the other fields will restrict the user's results to accounts matching those exact criteria. Leaving the fields blank or set to default will create a report for all accounts linked to the user's login. By selecting the 'Status', this report can also be run against only 'In Service', 'Out of Service', or against 'Both'.

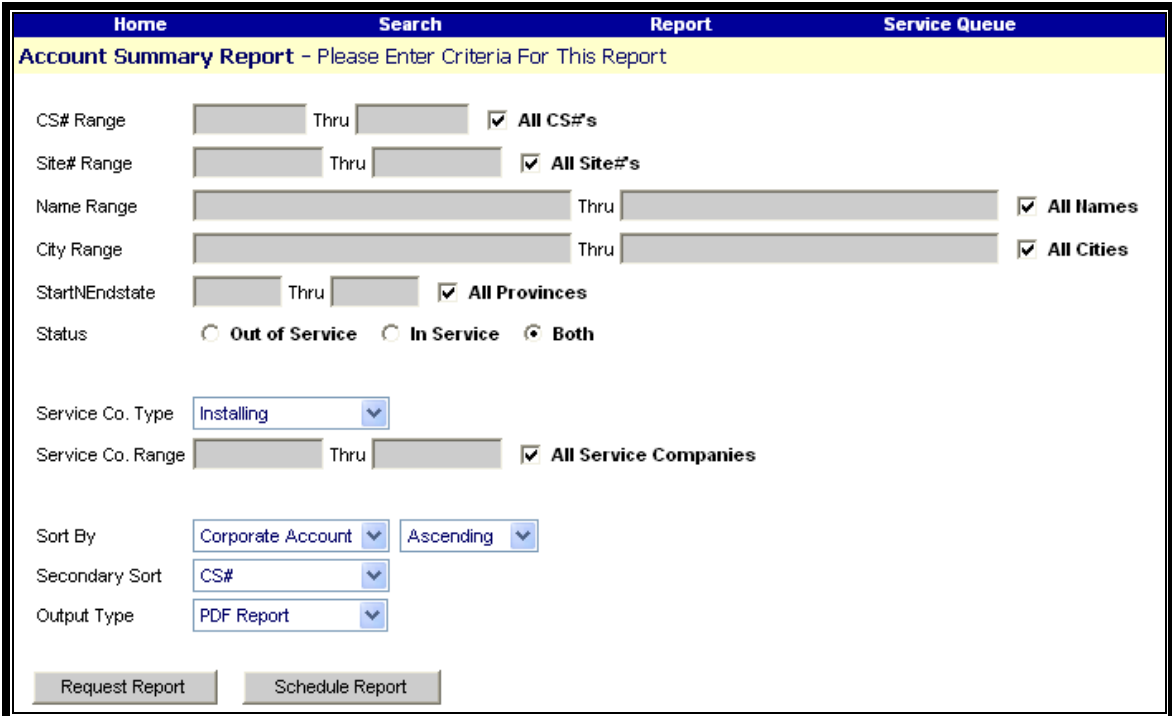

Please see *[Appendix 2](#page-19-0)* for an example of the Account Summary Report.

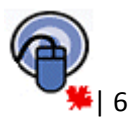

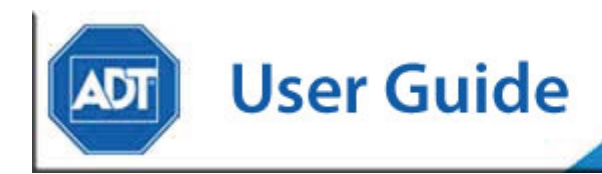

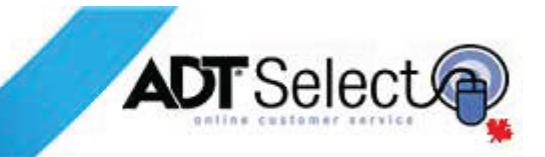

### Activity by Event Report

The Activity by Event Report allows a u ser to generate a report based upon a specific event or range of events. For example, users may wish to request a report specifically for Timer Test Failures (Event 1321). The report would then list all Timer Test Fail events for the specified account(s). The Activity by Event screen will allow users to specify their own report criteria, narrowing the focus by providing detailed field information. To identify Event ID's, users are encouraged to look in the *'Zones'* section of the system. In the '*Zones*' page, the third column contains the Event ID.

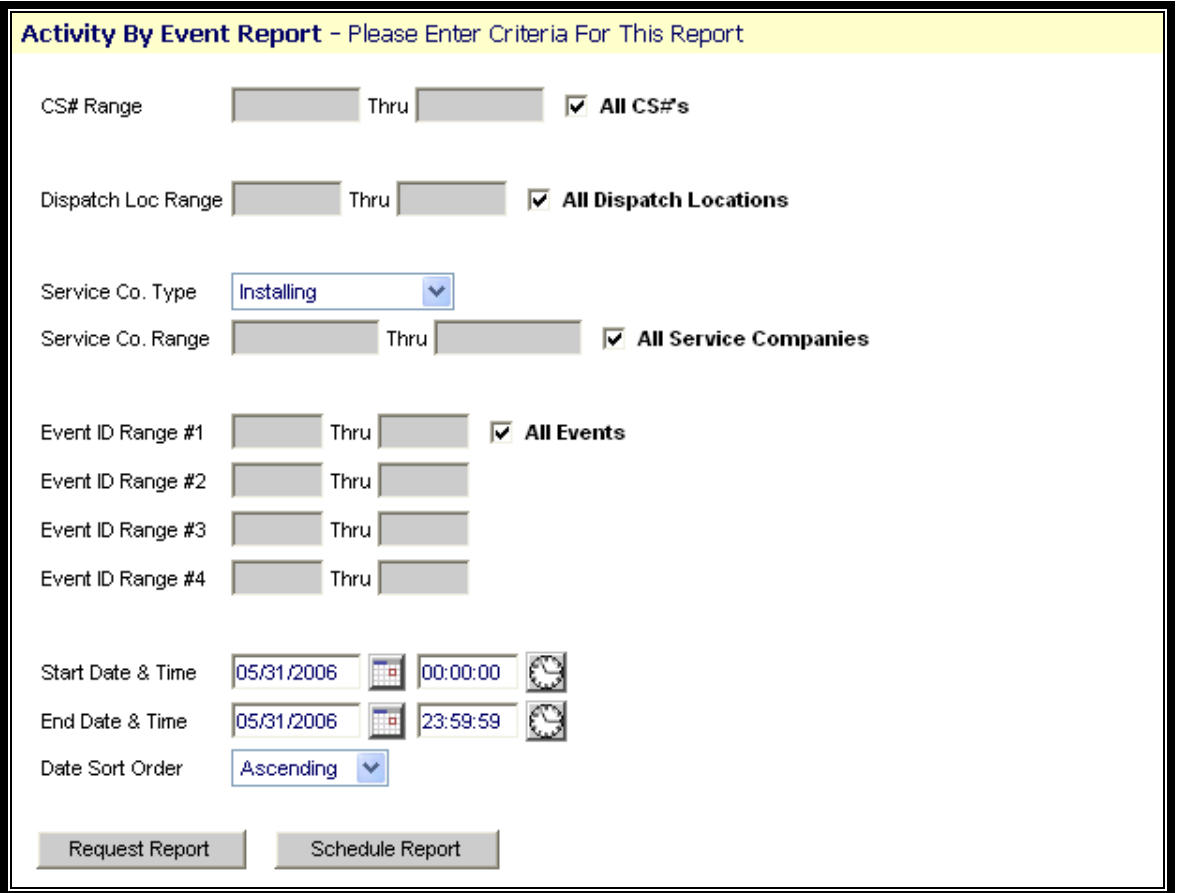

Please see *[Appendix 3](#page-19-0)* for an example of the Activity by Event Report.

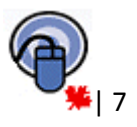

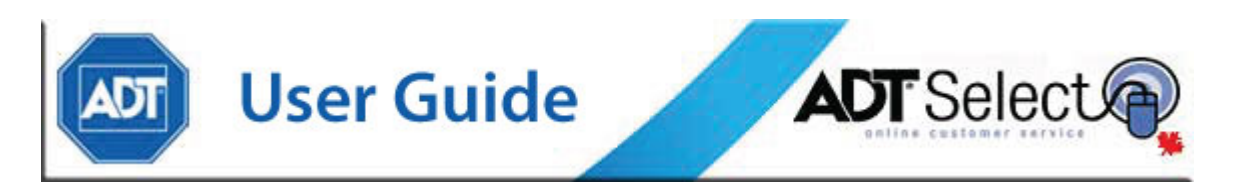

### Alarm Incident Report

The Alarm Incident Report allows users to generate a report based on details related to specific alarms by priority. This report is automatically defaulted to search all ADT alarm priorities.

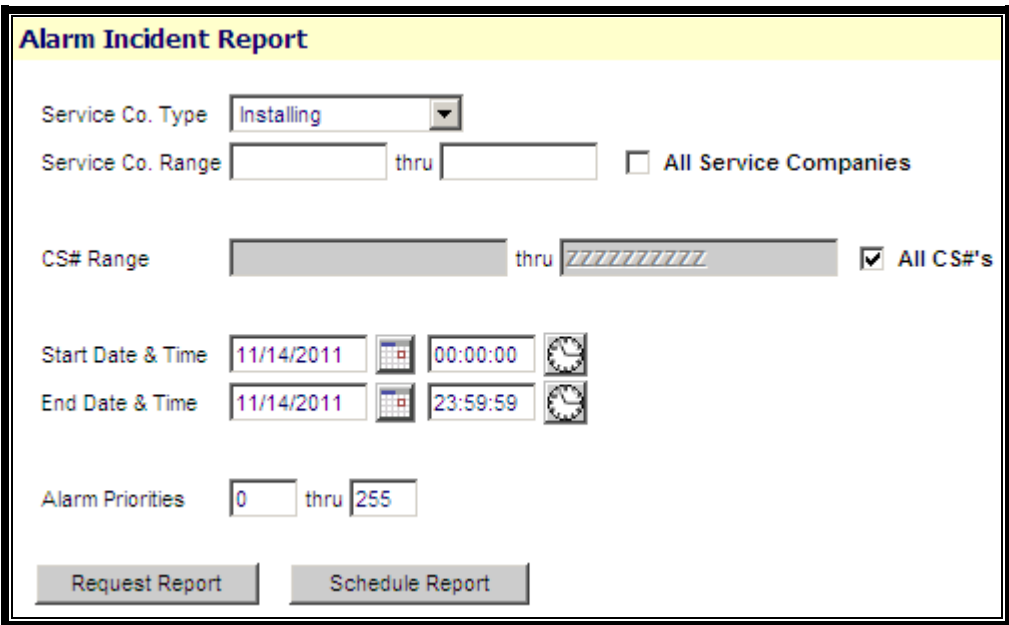

Please see *[Appendix 4](#page-19-0)* for an example of the Alarm Incident Report.

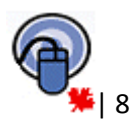

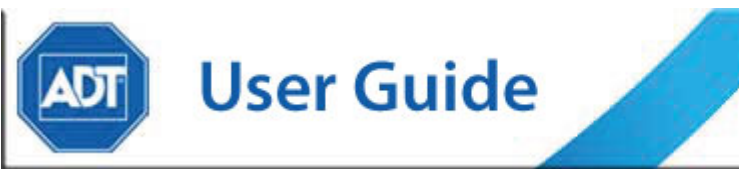

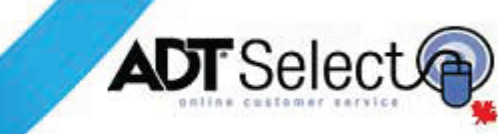

### Event History Report

The Event History Report is used to analyze activity that has taken place for a site or group of sites during a selected period of time. All site history may be included in this report, including activity such as alarms, openings, closings, and Operator actions.

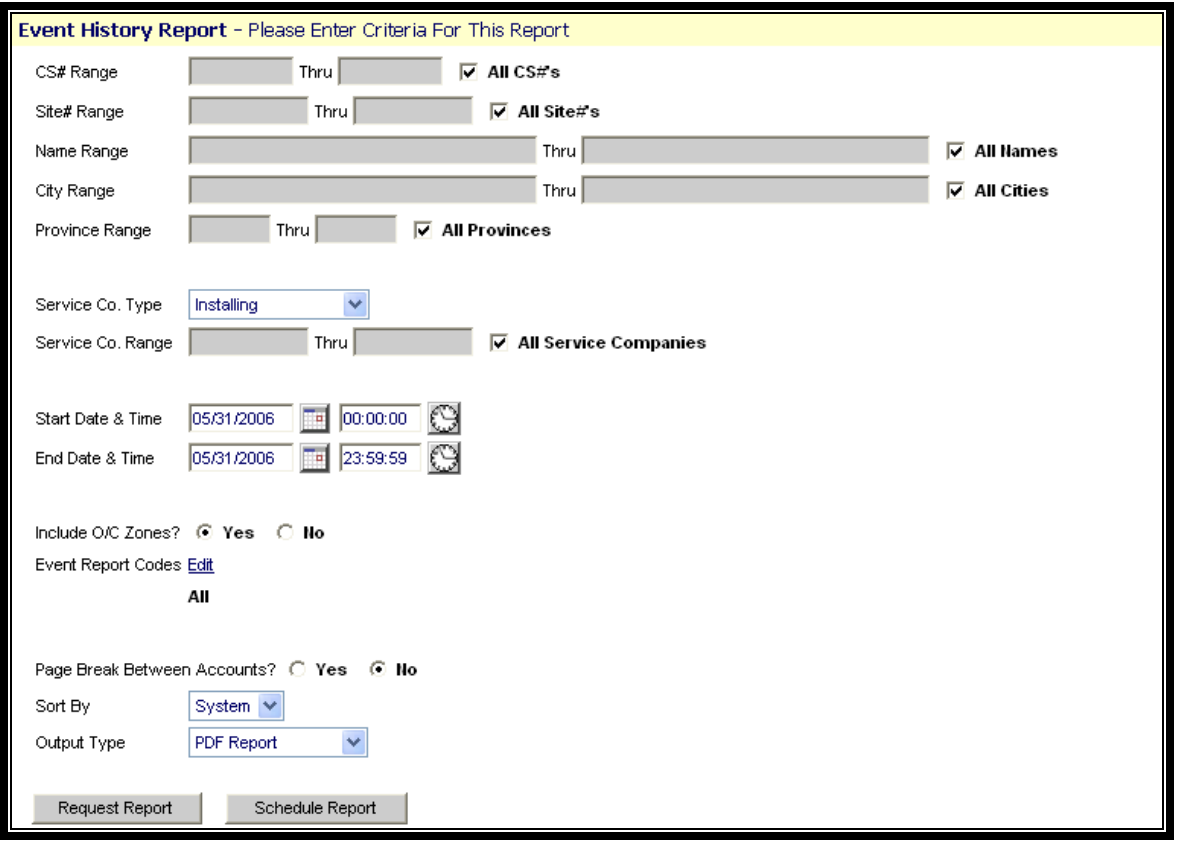

As with the other available reports, users will be required to either complete or leave blank the restriction/sort fields to narrow search to only required. Some additional criteria is also available to customize report results:

**Include O/C Zones** - If set to 'Y', then Open/Close zoned events will be included on the report.

**Page Break** - If this is set to 'Y', then a page break will occur after each site's information.

**Event Report Codes** - Identifies the types of events to be included on the report based on the assigned Reporting Code. Reporting Codes are assigned internally by the Central Station to specific events. By

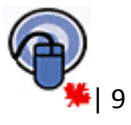

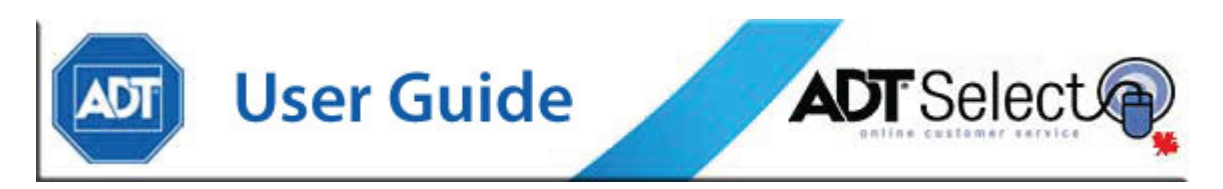

default, all reporting codes are selected. If the user wants to retrieve only specific reporting, he/she should click the edit link and use the 'Check/Uncheck All' box to choose the codes needed.

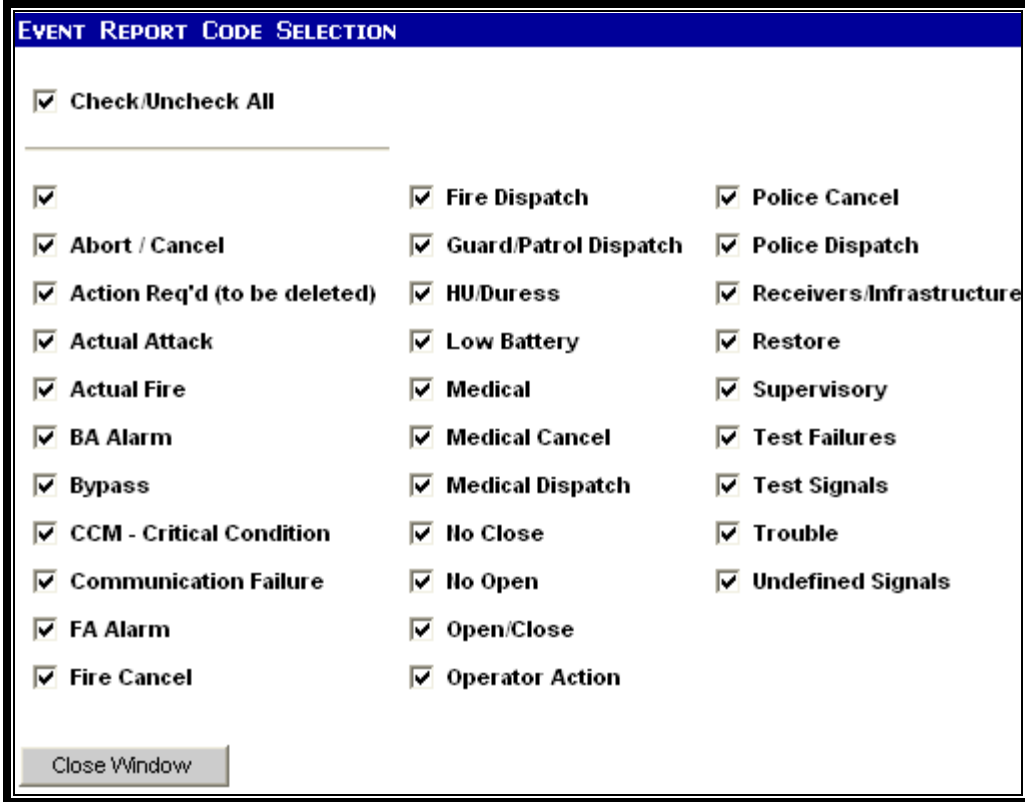

**Output Type** - PDF Report generates a PDF document which may be viewed or emailed from the Report Inbox. Excel Spreadsheet prompts the user to 'Open' or 'Save' a generated Excel report

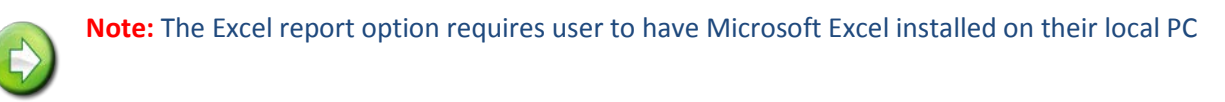

A sample of the Event History Report in both PDF and Excel formats may be viewed within *[Appendix 5](#page-19-0)*.

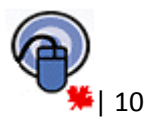

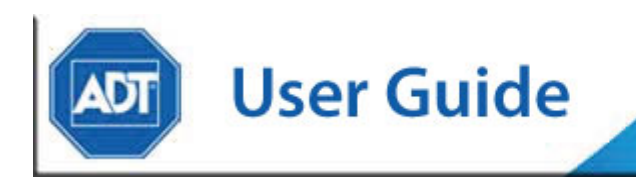

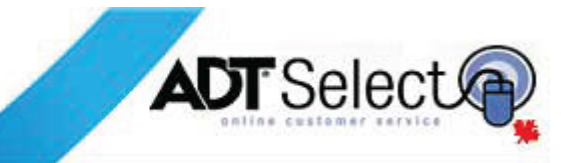

### Mail Out Report

The Mail Out Report gives users most details about the system(s) that they are looking for and also provides options for more details to add or ignore when generating the report. Extra information such as schedule information may also be added to this report.

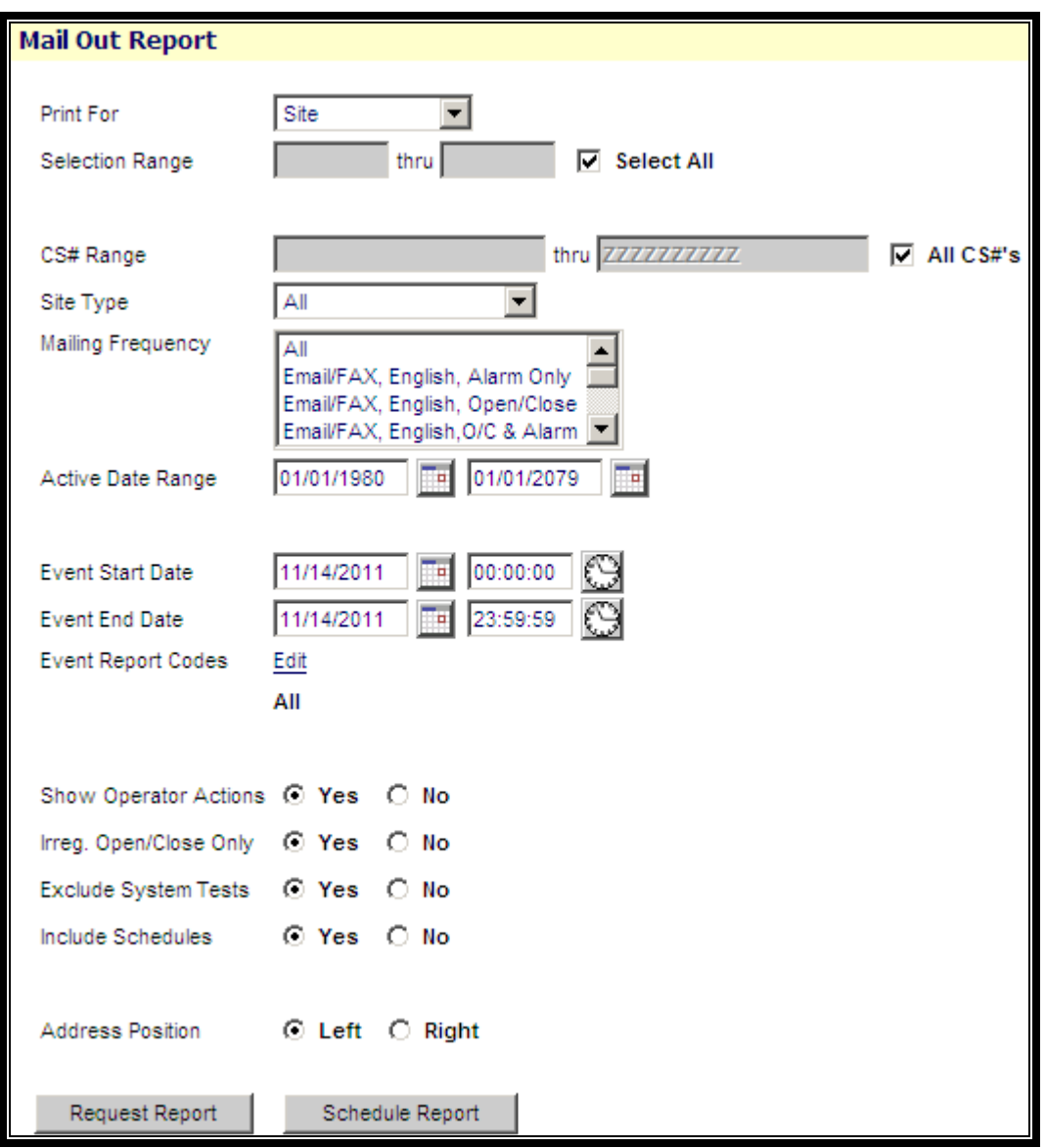

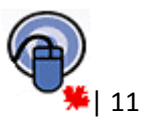

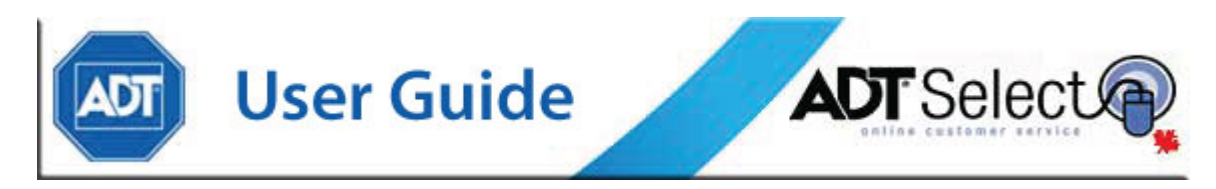

As with the other available reports, users must complete or leave blank the restriction/sort fields to narrow their search to only the required information. Some additional criteria is also available to customize report results:

**Mailing Frequency** – Users can specify to only pull this report for specific accounts which are setup to receive different types of mailout reports. Multiple options may be selected (*Ctrl + click*)

**Active Date Range** – Users can specify the report to only pull systems which became active between the specified date range

**Event Report Codes** - Identifies the types of events to be included on the report based on the assigned Reporting Code. Reporting Codes are assigned internally by the Central Station to specific events. By default, all event report codes are selected. If the user wants to retrieve only specific reporting, he/she should click the edit link and use the 'Check/Uncheck All' box to choose the codes needed.

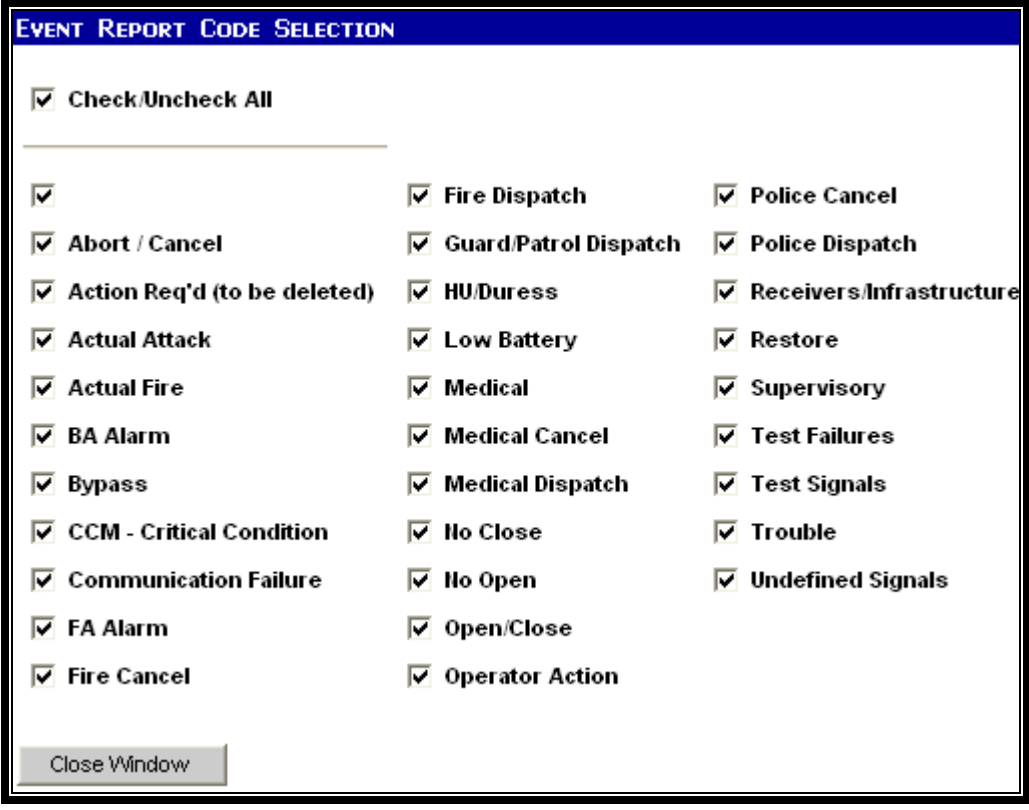

**Show Operator Actions** – If set to 'Yes', the report will include operator actions taken on the account while handling alarm activity (i.e. called premise, dispatch PD, etc)

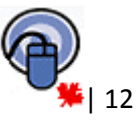

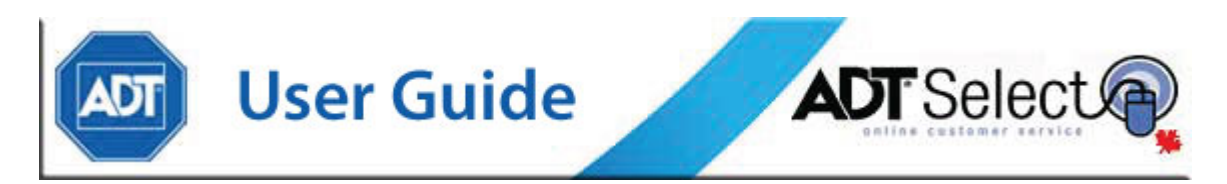

**Irreg. Open/Close only** – If set to 'Yes', the report will only include data for systems in the selected 'Event Date Range' that have had an Open/Close event which was outside the system's specified monitored schedule.

**Exclude System Tests** – If set to 'Yes', the report will not include any event activity which occurred while the system was on test.

**Include Schedules** – If set to 'Yes', the report will include a listing of the active monitored schedules for each system.

**Address Position** – This option toggles the display area of the system's address, either on the 'Left' or 'Right' hand side of the report document.

A sample of the Mail Out Report may be viewed within *[Appendix 6](#page-19-0)*.

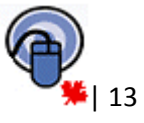

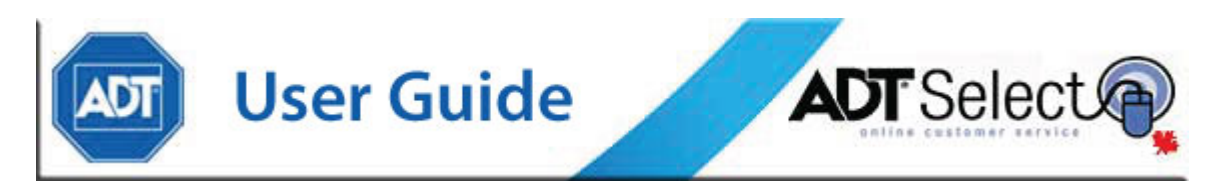

## Open/Close Occurrence Report

The Open/Close Occurrence Report allows the user to generate a report of all open/close events that occurred for either a selected range of service companies, a selected range of CS #'s and/or a selected range of dates.

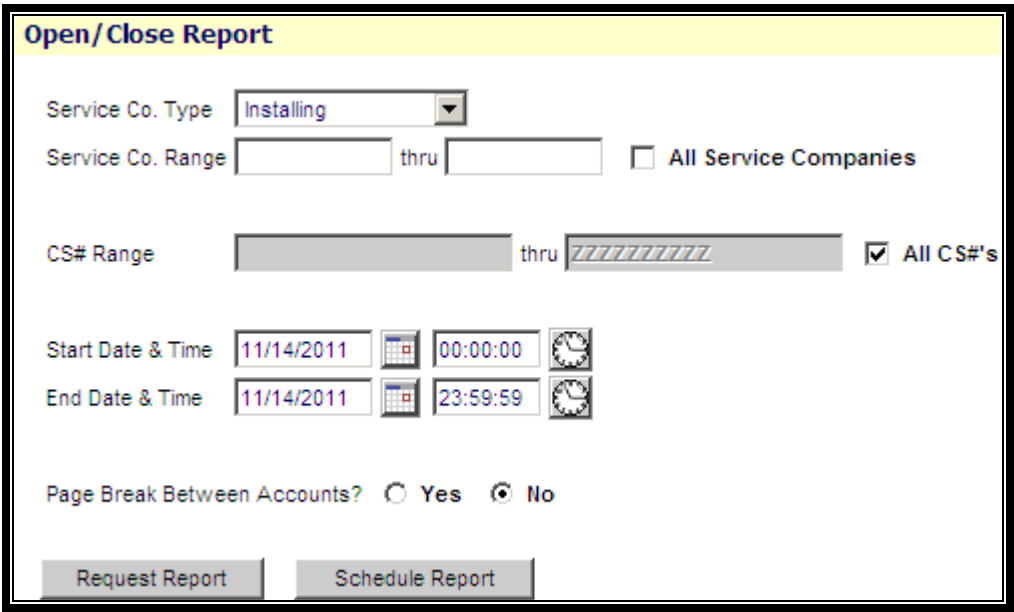

A sample of the Open/Close Occurrence Report may be viewed within *[Appendix 7](#page-19-0)*.

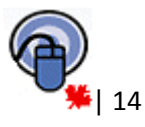

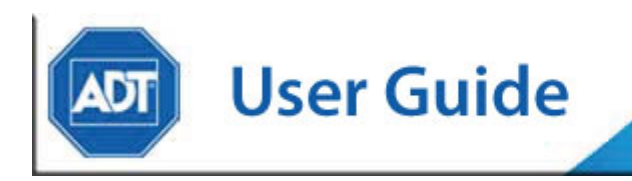

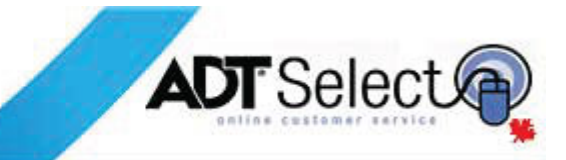

### Open/Close Exception Report

The Open/Close Exception Report allows the user to generate a report of all open/close exception events that occurred for either a selected range service companies, a specified range of CS #'s and/or a selected range of dates. The report lists all Early Open, Fail to Open, Early Close and Fail to Close incidents for which event codes are listed, separating items by account.

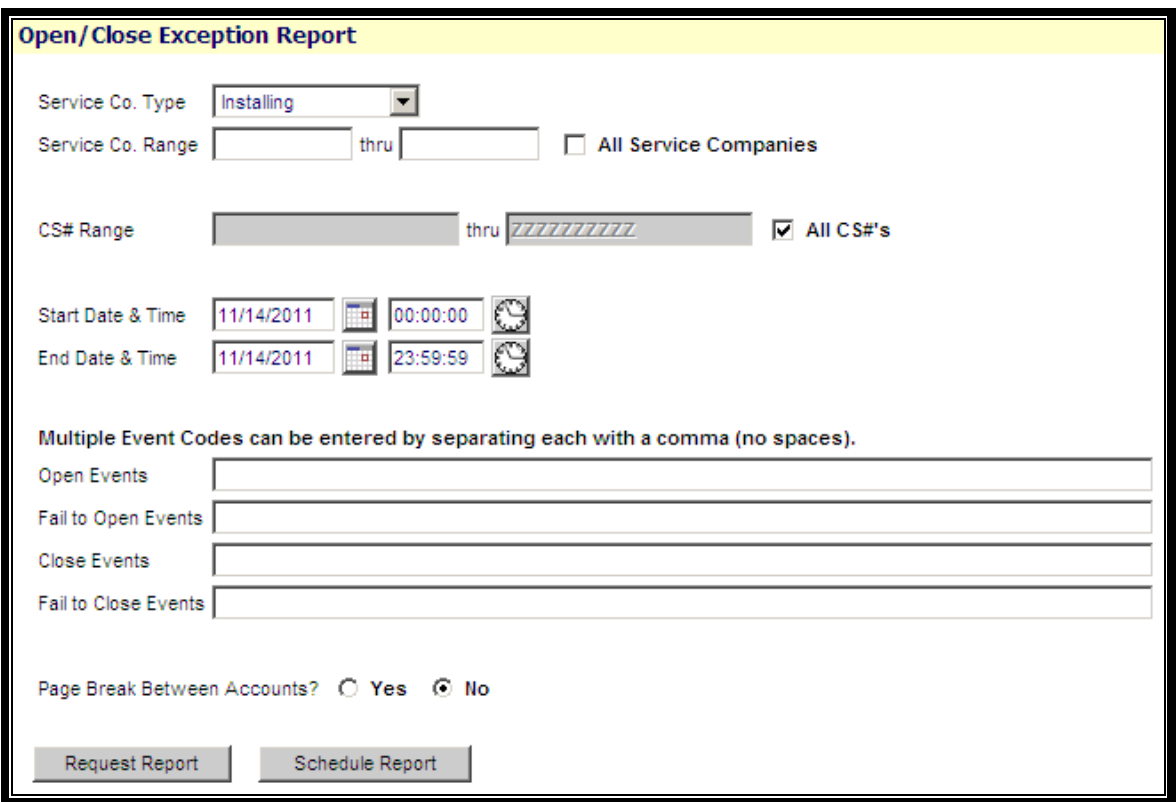

The **Page Break Between Accounts** option can be used to force a page break for each account reporting data on the report.

A sample of the Open/Close Exception Report may be viewed within [Appendix 8.](#page-24-0)

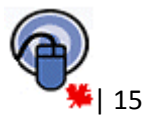

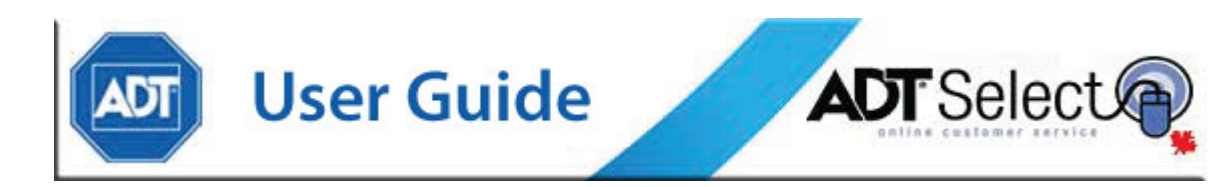

# **Custom Report Scheduling**

ADT Select offers the ability for users to set up any reports that they produce on a regular basis to be created automatically and distributed via email. The scheduling of these reports is extremely flexible to suit their individual needs.

To schedule reports, the user should start by going to the 'Report' menu and selecting the type of report they would like to receive. The example below uses the 'Open/Close Occurrence' report as the example throughout this section of the manual.

At the bottom of the initial Report Criteria screen there are two buttons, a 'Request Report' button and a 'Schedule Report' button. When users select the 'Schedule Report' button, it will take them into the 'Custom Report Maintenance' screen.

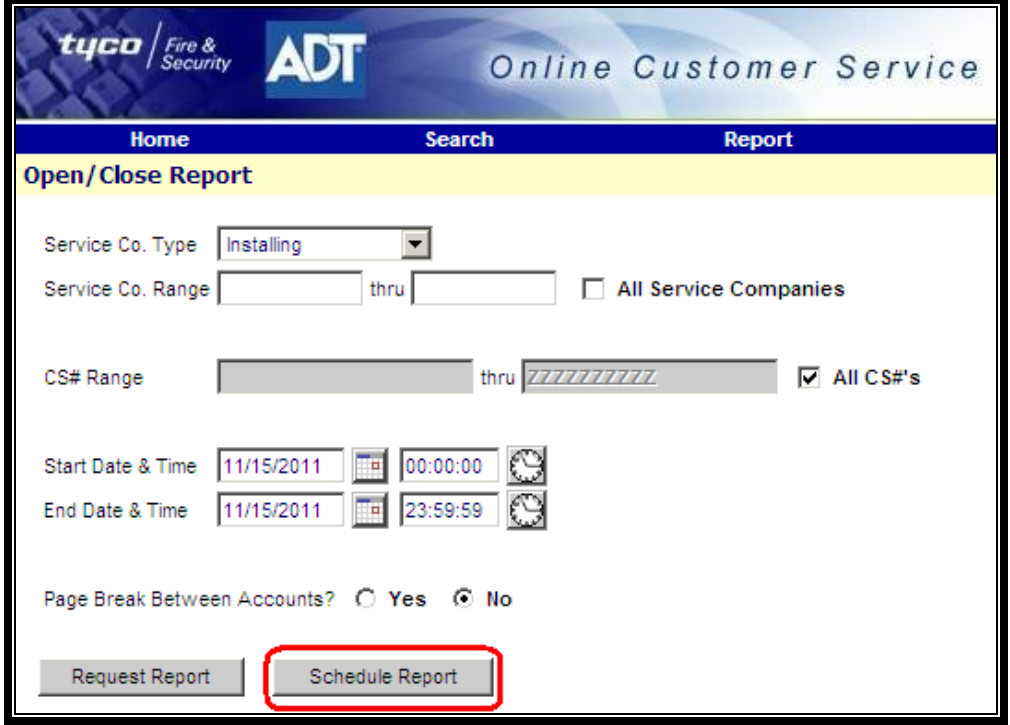

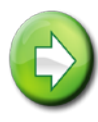

**Note:** We have included an example of a basic scheduled report. For any additional assistance required in setting up a report that is not listed here, please contact the Web Services support line at 1-888-789-2523

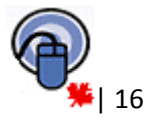

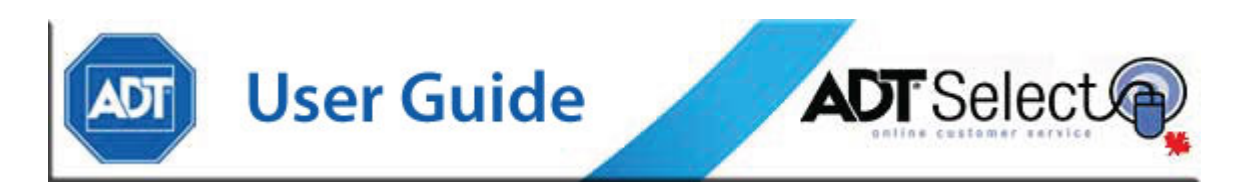

# **Creating a New Scheduled Report**

The report scheduling screen is divided into two sections: Scheduling Criteria and Report Selection Criteria.

Below is a sample of the Scheduling Criteria for a scheduled report:

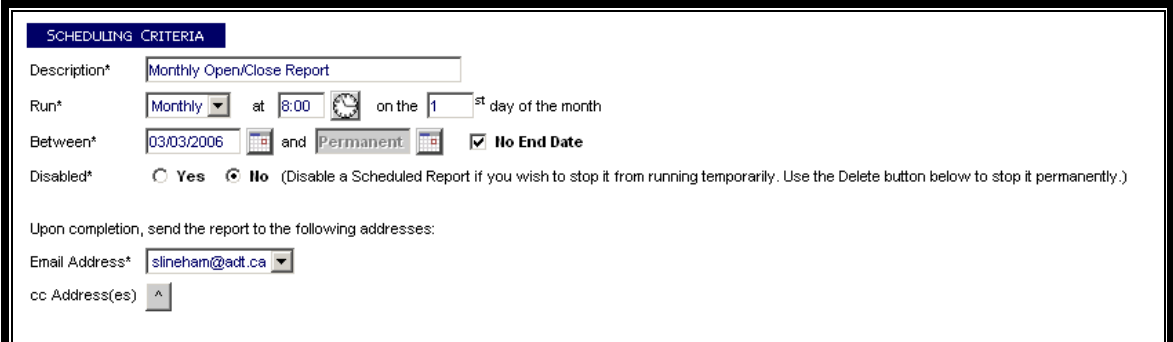

The Description field provides a label which will allows users to easily determine what information this report will be generating. This will allow for easier reference from the main report menu. This information will be the subject line of the email which is generated when this report runs.

In the 'Run' section, users may select the frequency, time and date on which the report will be sent. The 'Once' option allows a report to run once on a specified time/date, while the 'Daily', 'Weekly', and 'Monthly' options allow users to create recurring reports. If a recurring value is selected, a **report notice** will appear to the right hand side (*highlighted in red text*), indicating the next run date and time for the scheduled report.

The 'Between' section provides the option to set a specific period of time the report will remain active for. The default setting is for the report to run with **No End Date**, meaning users will continue to receive the report based on the selected parameters until the report is either disabled or deleted. Choosing a specific End Date allows the report to run up to that specified date, at which time the report will expire and stop running automatically.

The 'Email Address' field will present a drop-down menu which allows users to select the email address listed on their ADT Select profile. If an account does not have an address entered, this space will prompt the user to enter their email address.

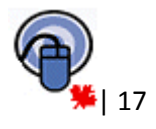

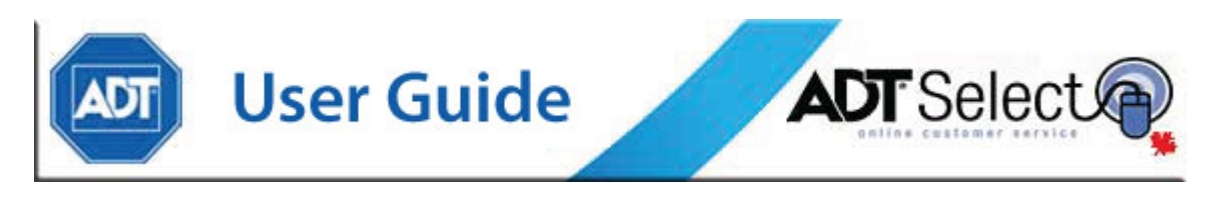

**Note:** The primary email address listed is linked to the user profile when the account is created. If that email address changes at any time, users can update it via the Preferences section on the website.

If users wish to send the report to additional recipients, the recipients email addresses must be manually entered in the 'cc Address(es)' section for each new scheduled report.

Once this information has been entered, proceed to the **Report Selection Criteria** at the bottom of the page.

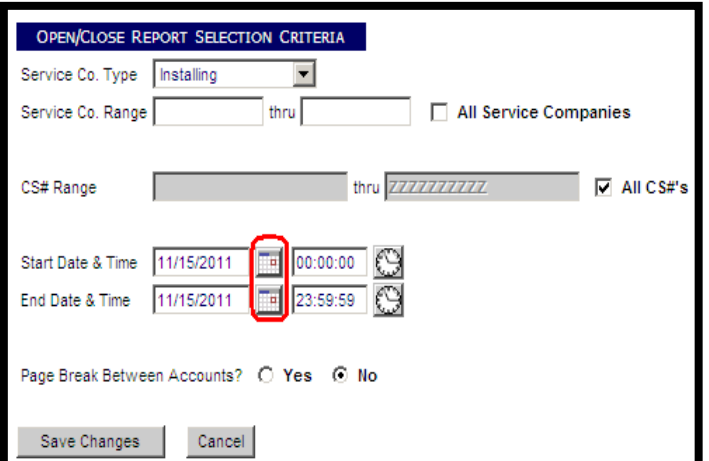

Similar to running a standard on-demand report, the default report setting generates a report for all sites connected to the ADT Select profile. If users prefer a report for a single system, users should uncheck the 'All CS#'s' box and enter the CS# for the site in both fields. Alternatively, if users want the report to run for a specific range of Service Companies, uncheck the 'All Service Companies' box and enter the appropriate Service Company range.

In order for the report to run correctly, users **must** adjust the Start and End date fields. Do so by clicking on the Calendar button to the right of the fields.

The Start Date and End Dates entered will determine the range of time the report will run on its first run date. When a scheduled report is setup to run on a recurring basis, a message to '**Choose the date range that will be used when the report runs next on MM/DD/YYYY at HH:MM**' will appear to the right of the Start Time field.

When selecting a date range, users should select the period they want to see returned for the report's next run date. For example, if the user is creating a report to run daily, and the next run date is Dec 16, the Start Date would be *Dec 15 @ 00:00*, and the End Date would be *Dec 16th @ 23:59*.

Scheduled reports are designed to *dynamically* update the date selection based on previous criteria. With the example above, once the report has run on Dec 16, the run date & the date range will automatically adjust. The new report would be scheduled to run on Dec 17, and the date range would update to Dec 16 @ 00:00 - Dec 17 @ 23:59.

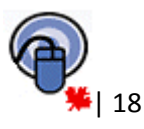

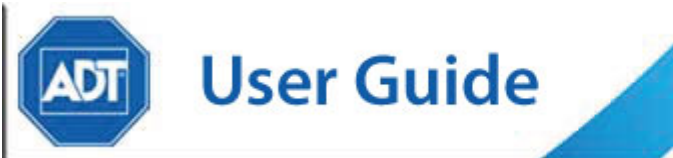

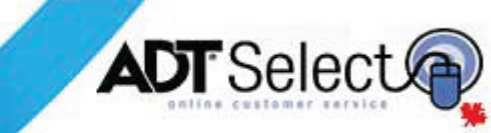

Similarly, customers may setup weekly and/or monthly reports using the same criteria. A weekly report set to run on Dec 16<sup>th</sup> should have an initial date range including the week prior (Dec 9<sup>th</sup> – Dec 16<sup>th</sup>). When this report runs, the date range will adjust automatically to the next week (Dec  $16^{th}$  – Dec 23<sup>rd</sup>) for the reports next scheduled run date of Dec 23<sup>rd</sup>.

# **Editing an Existing Scheduled Report**

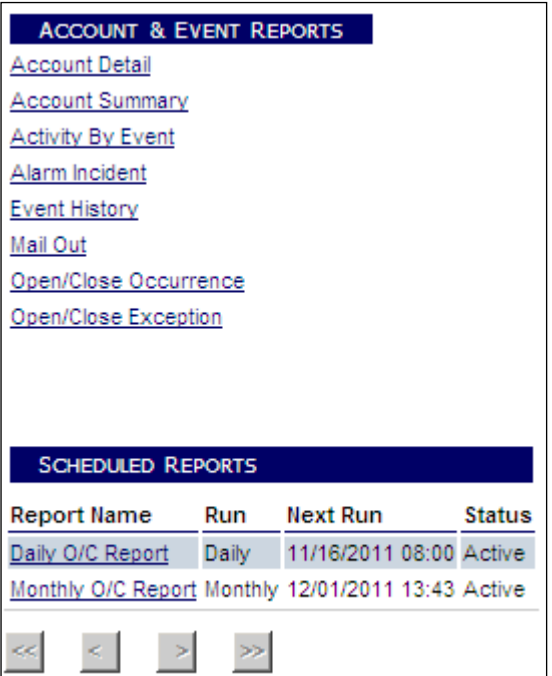

Once a custom scheduled report has been created and saved, it will appear under the heading "Scheduled Reports" on the main "Report" screen of the ADT Select website.

Custom reports can be viewed and edited by clicking on the Report Name.

From this screen, users can choose to disable a report:

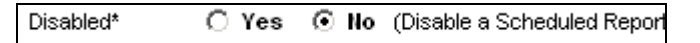

This will temporarily stop the report from being generated until the user returns to the website and reenables it.

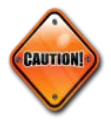

**Note:** Disabling a report will suspend reports from being sent out for as long as the report is disabled. When the report is re-activated, all suspended reports will be sent out immediately. For example, if a Daily report is disabled for a month, the user will receive all 30 suspended reports immediately once the report is re-enabled.

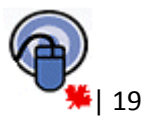

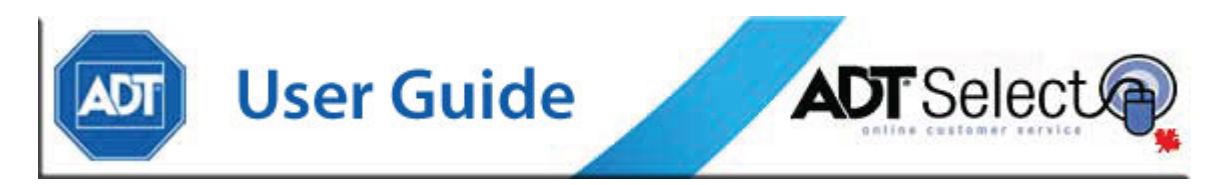

Once users are done editing their report settings, they have the option to **Save Changes** or **Cancel** without saving their new settings.

There is also a **Delete** option, which will permanently remove this custom report from the user's profile. To prevent errors, the **Delete** feature will ask for a confirmation before permanently removing the report.

# <span id="page-19-0"></span>**Web Services Support**

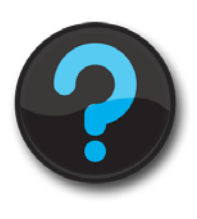

Please don't hesitate to contact Client Web Services Support should you have any questions. We are currently staffed Monday through Friday 08:00 to 18:00 EST and can be reached *via Email* [@ adtselecthelp@adt.ca](mailto:adtselecthelp@adt.ca) or *Phone* @ 888-789- 2523.

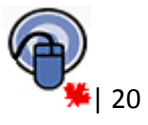

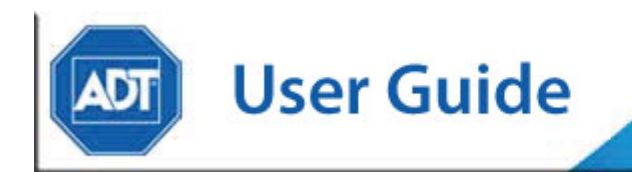

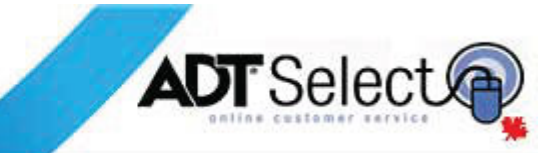

# **Sample Reports**

## **APPENDIX 1 – ACCOUNT DETAIL REPORT**

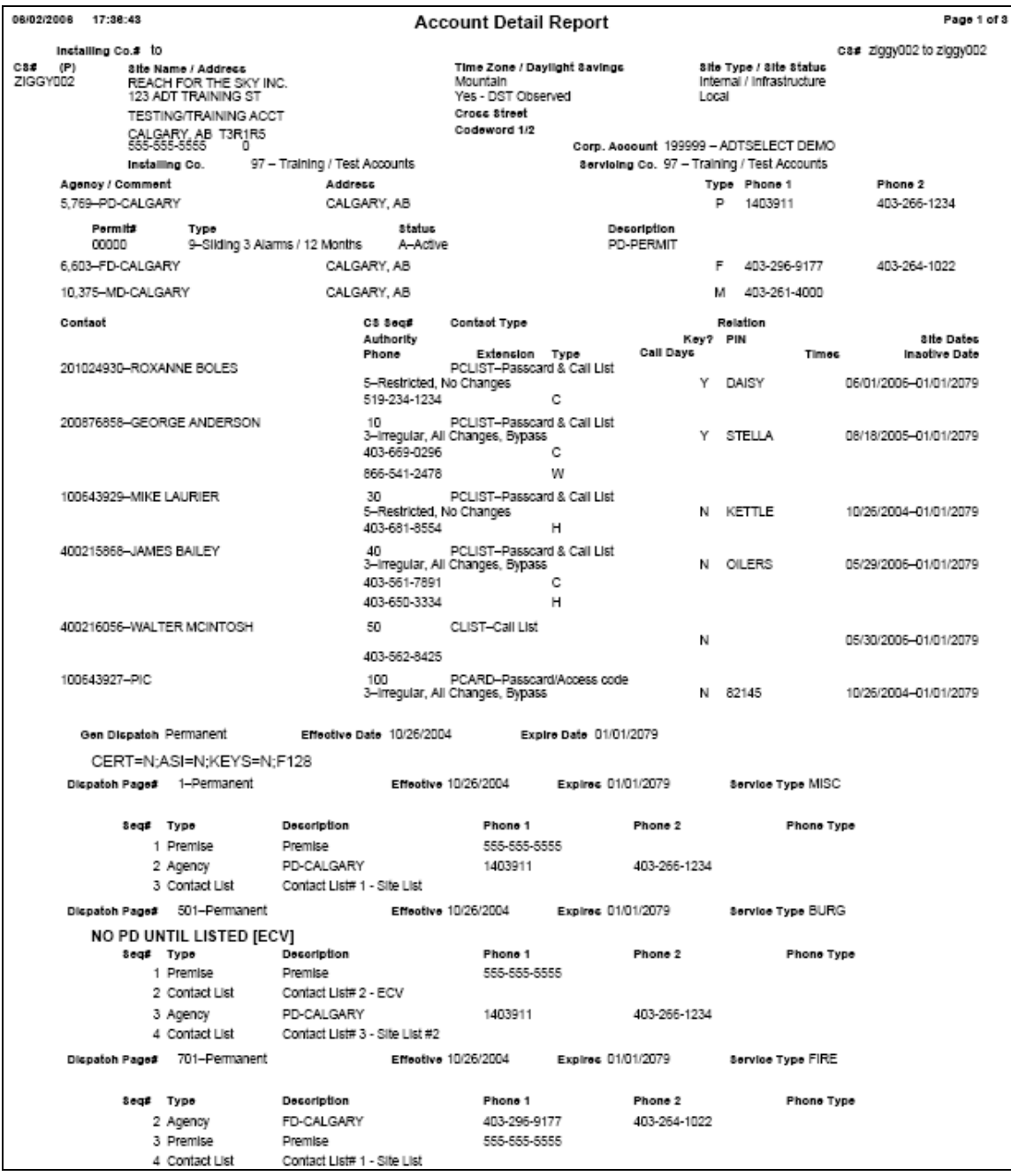

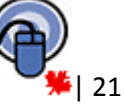

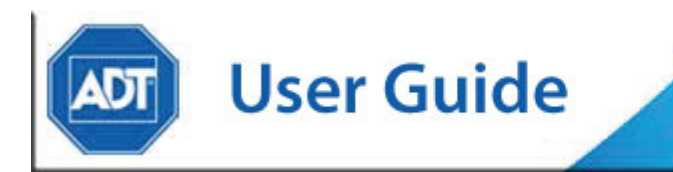

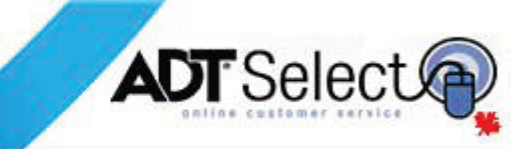

## **APPENDIX 2 – ACCOUNT SUMMARY**

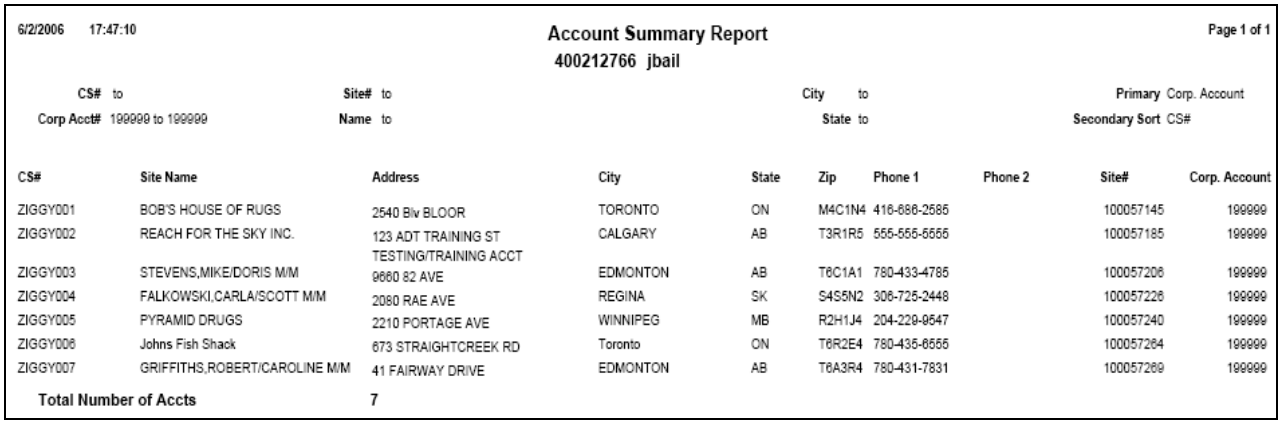

### **APPENDIX 3 – ACTIVITY BY EVENT REPORT**

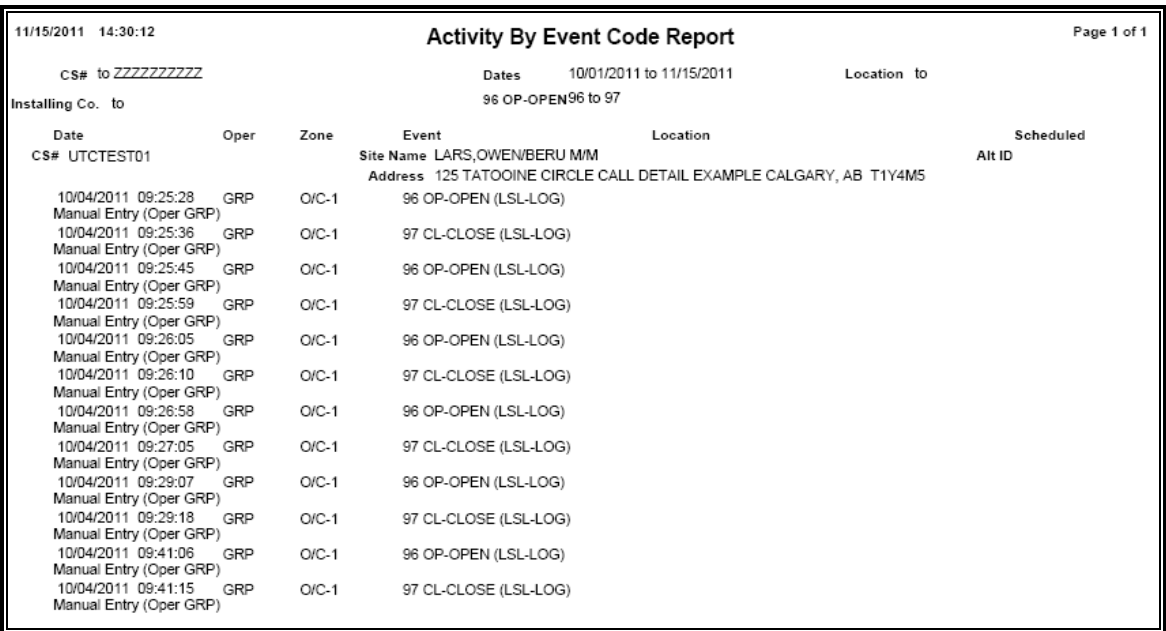

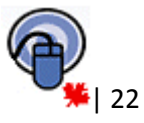

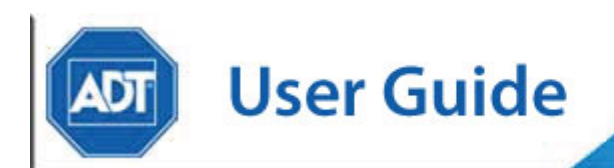

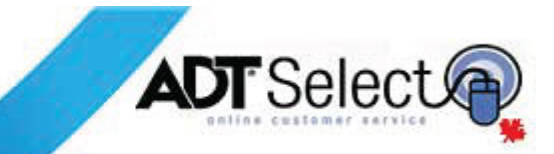

### **APPENDIX 4 – ALARM INCIDENT REPORT**

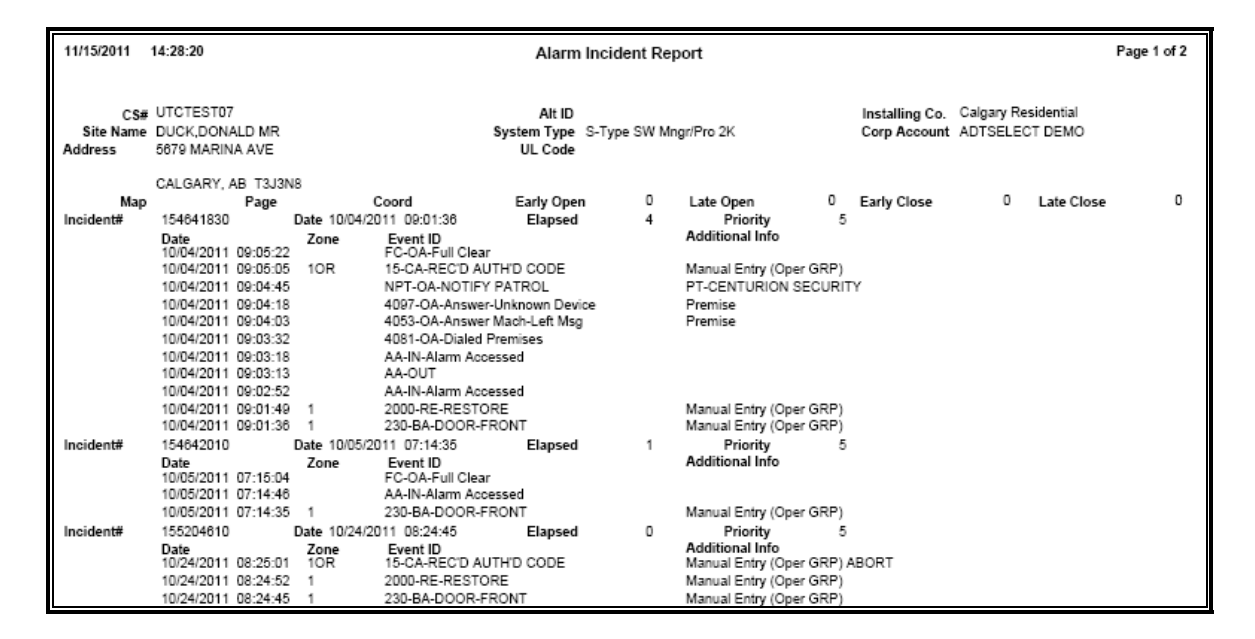

### **APPENDIX 5 – EVENT HISTORY REPORT (PDF Report)**

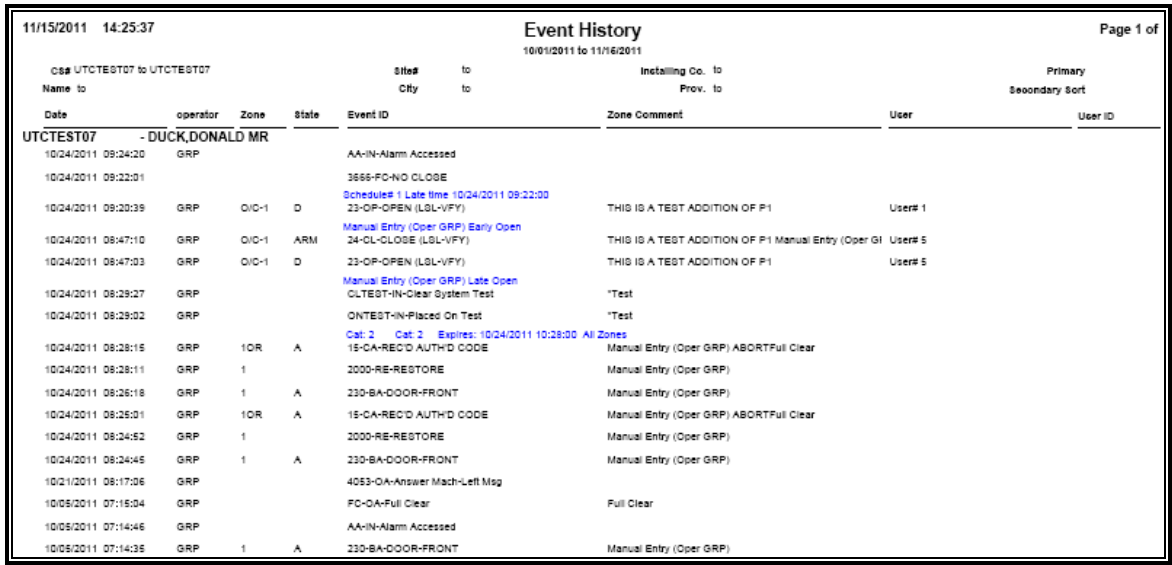

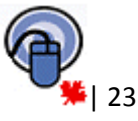

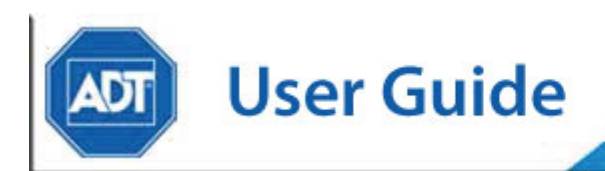

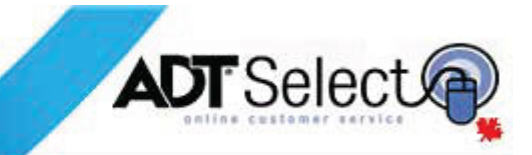

# **EVENT HISTORY REPORT (Excel Report)**

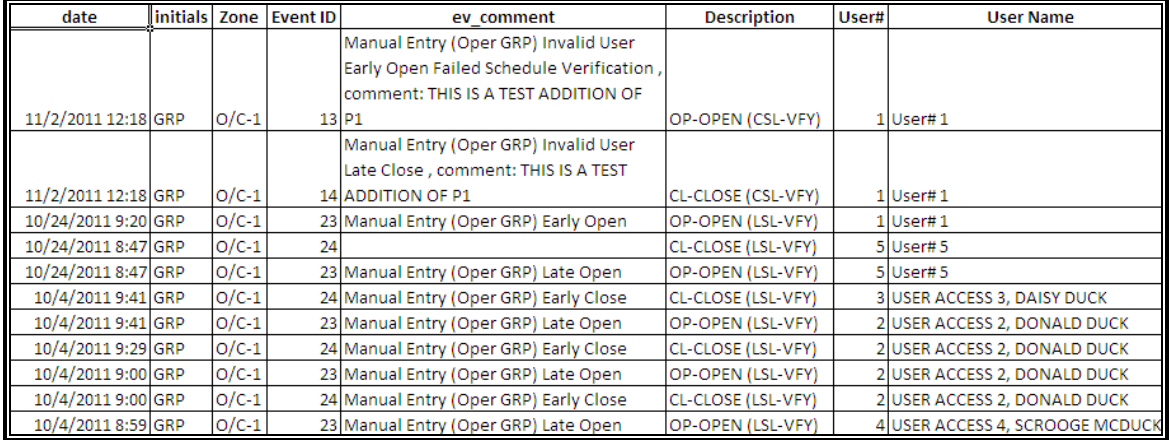

# **APPENDIX 6 – MAILOUT REPORT**

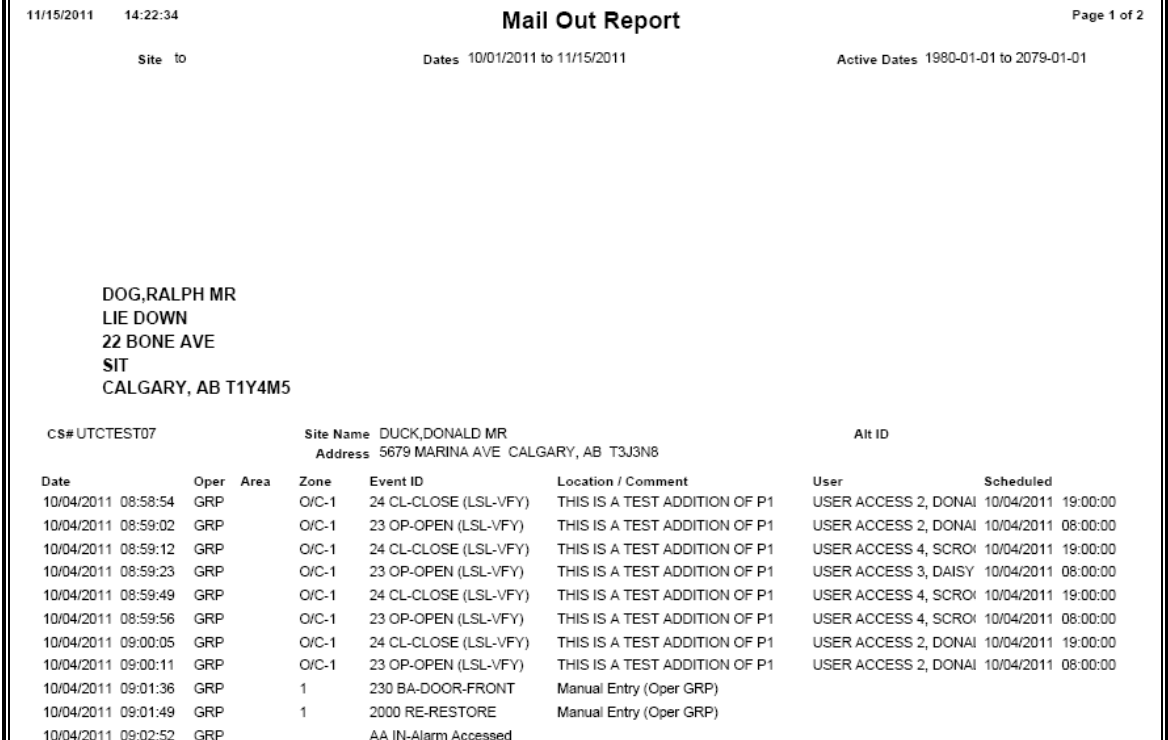

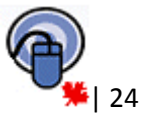

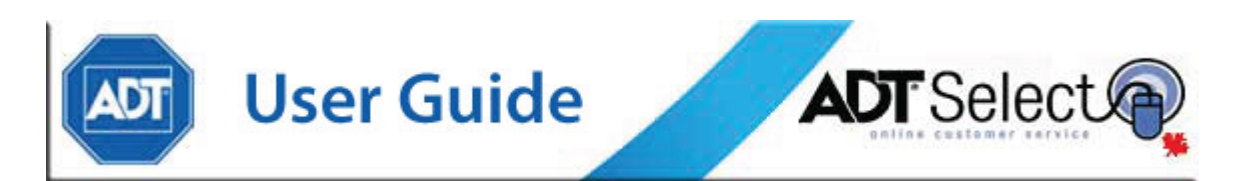

# **APPENDIX 7 – OPEN/CLOSE OCCURRENCE REPORT**

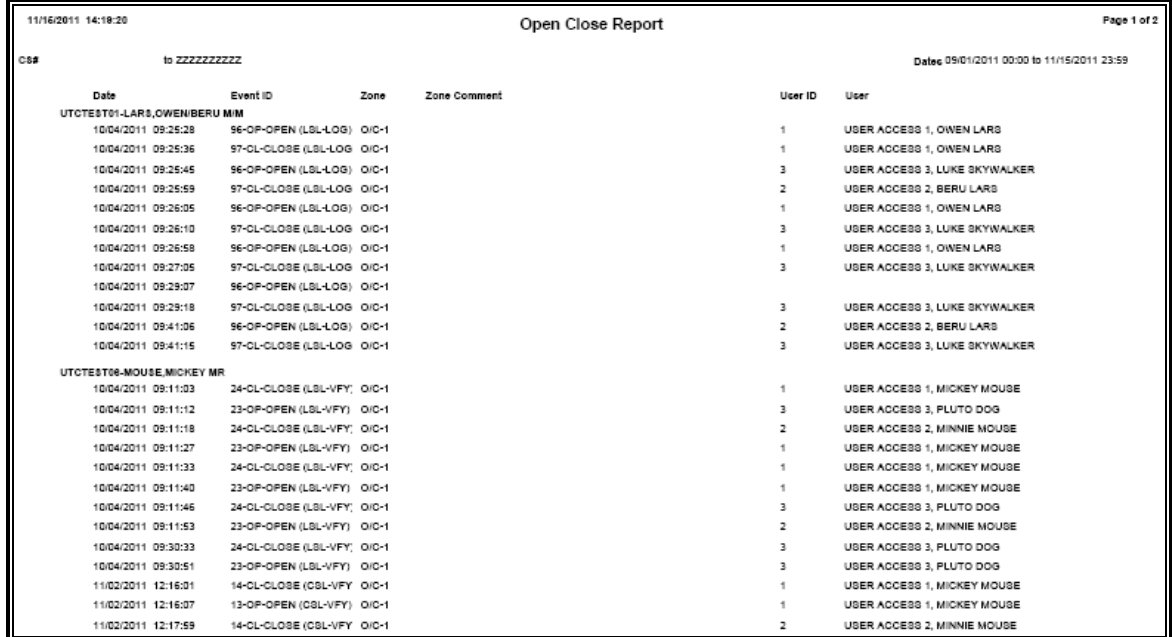

# <span id="page-24-0"></span>**APPENDIX 8 – OPEN/CLOSE EXCEPTION REPORT**

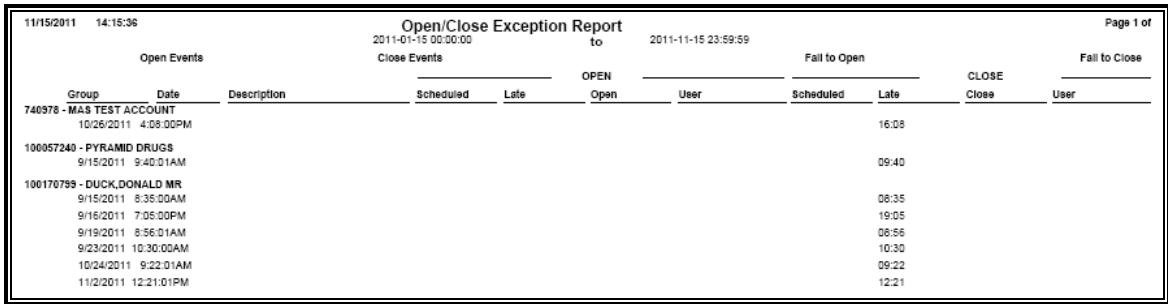